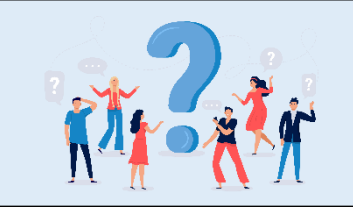

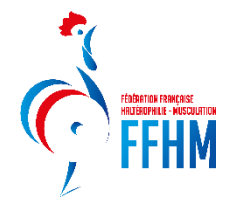

### **Comment changer de structure :**

Pour les personnes ayant un double statut, par exemple Président de club et Président de ligue, vous avez la possibilité une fois connecté, de changer de compte.

Pour cela, il faut cliquer sur la flèche à droite en-dessous de votre nom et sélectionner la structure que vous souhaitez.

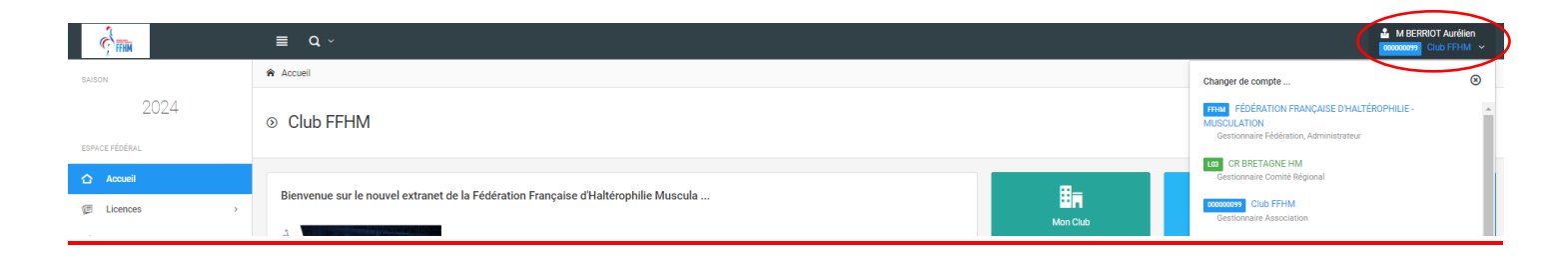

# **Comment donner les droits d'accès à une autre personne que le Président (sécretaire, correspondant licence…) :**

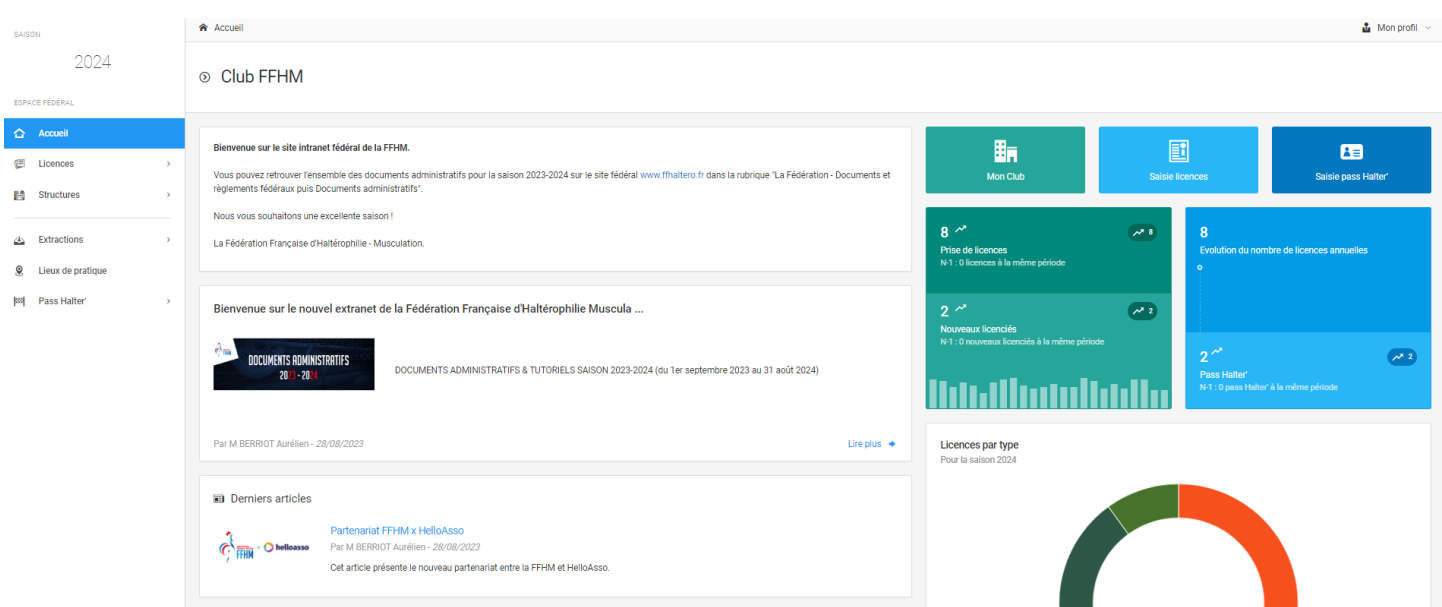

#### Cliquez dans l'onglet **Mon Club** puis dans l'onglet **Droits**

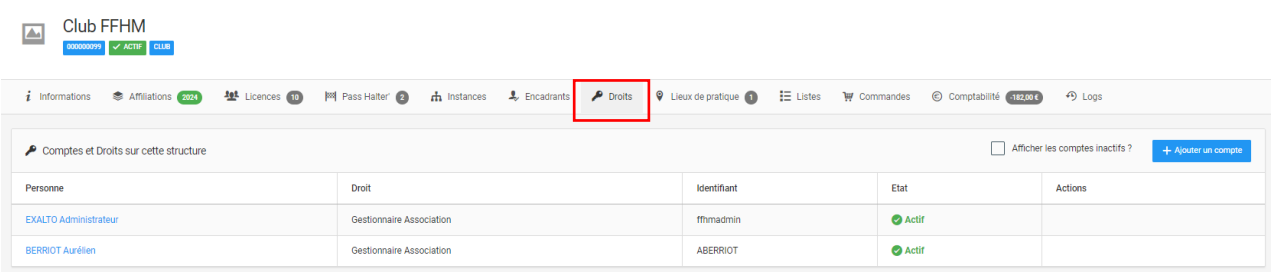

Ajouter une personne en la recherchant dans la base de données. En cas de nouvelle personne, veuillez appeler la fédération.

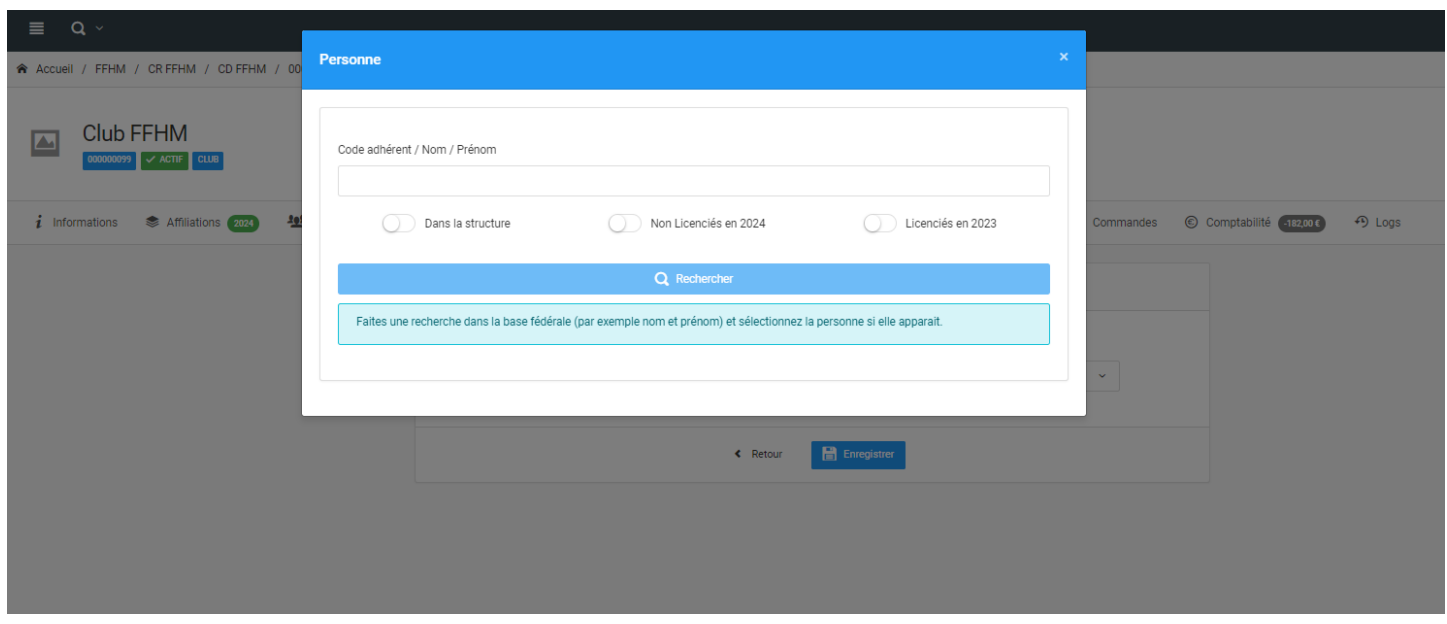

Après sélection de la personne, vous pouvez lui attribuer soit le droit de « Gestion de la structure » ou de « Consultant de la structure ».

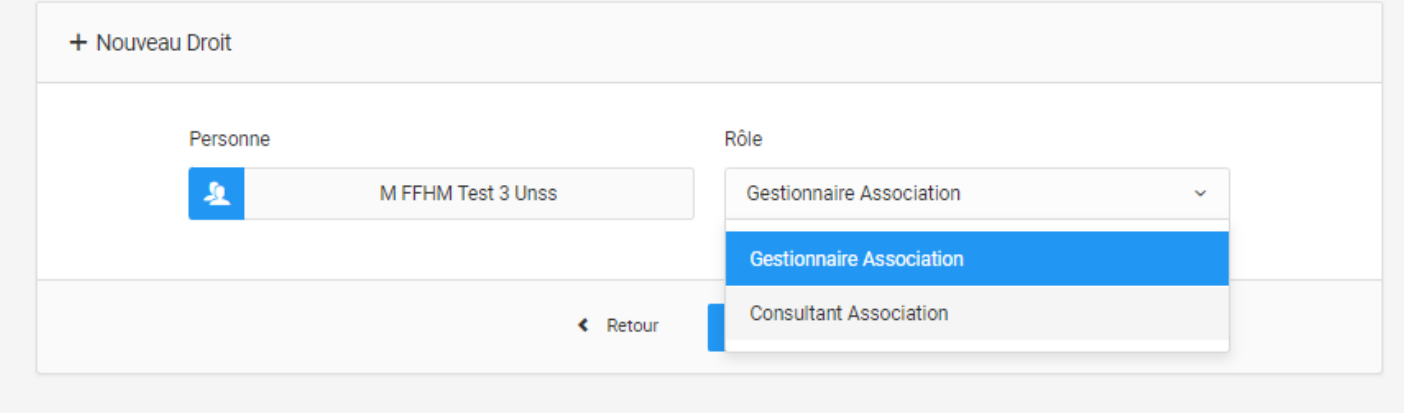

## **Comment modifier les informations de mon club :**

Pour modifier votre club, cliquez sur mon club :

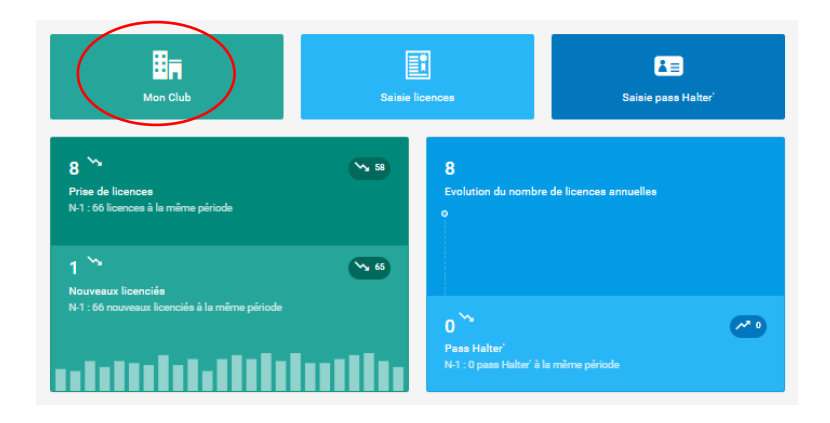

Vous trouverez alors sur chaque encadré, l'outil « Modifier » :

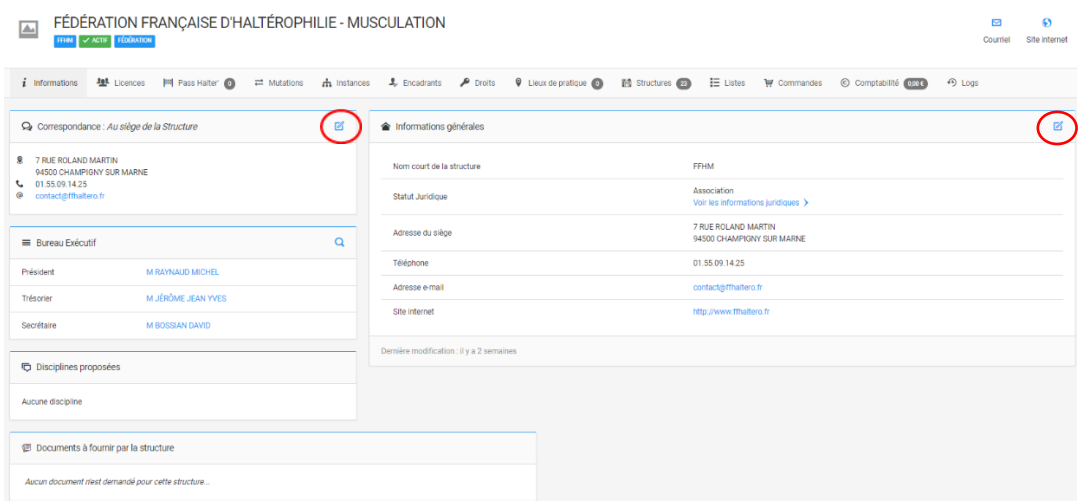

### Pour modifier le bureau exécutif, il faut cliquer sur l'onglet **Instances**

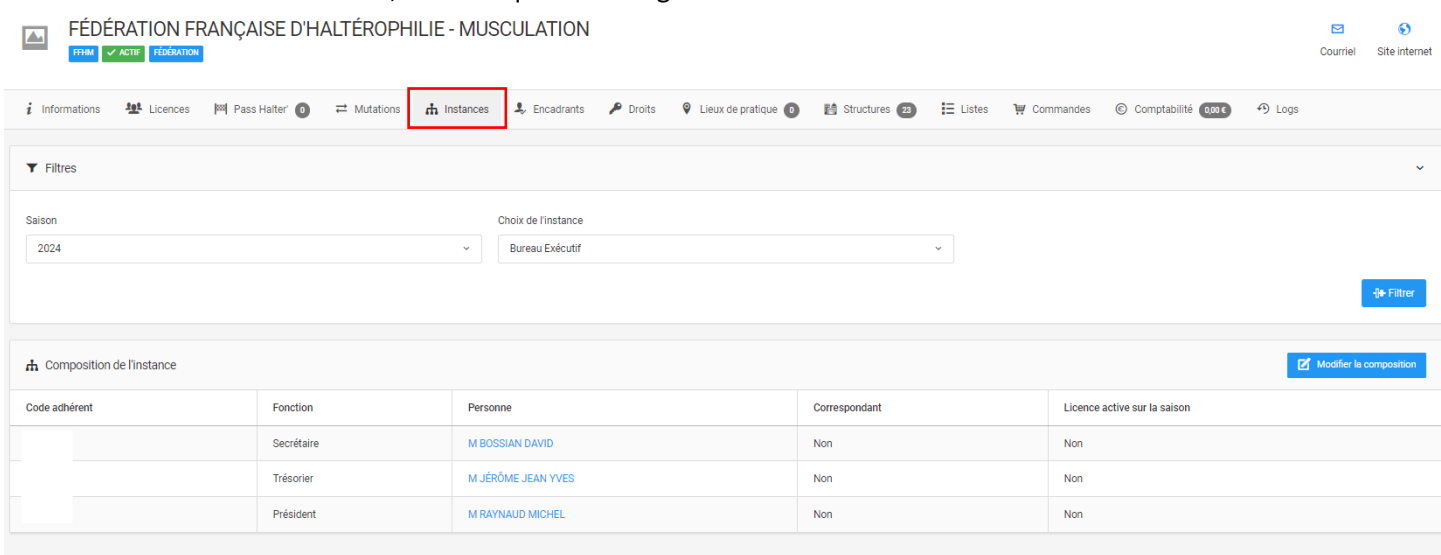

#### Puis cliquez sur le bouton **Modifier la composition** :

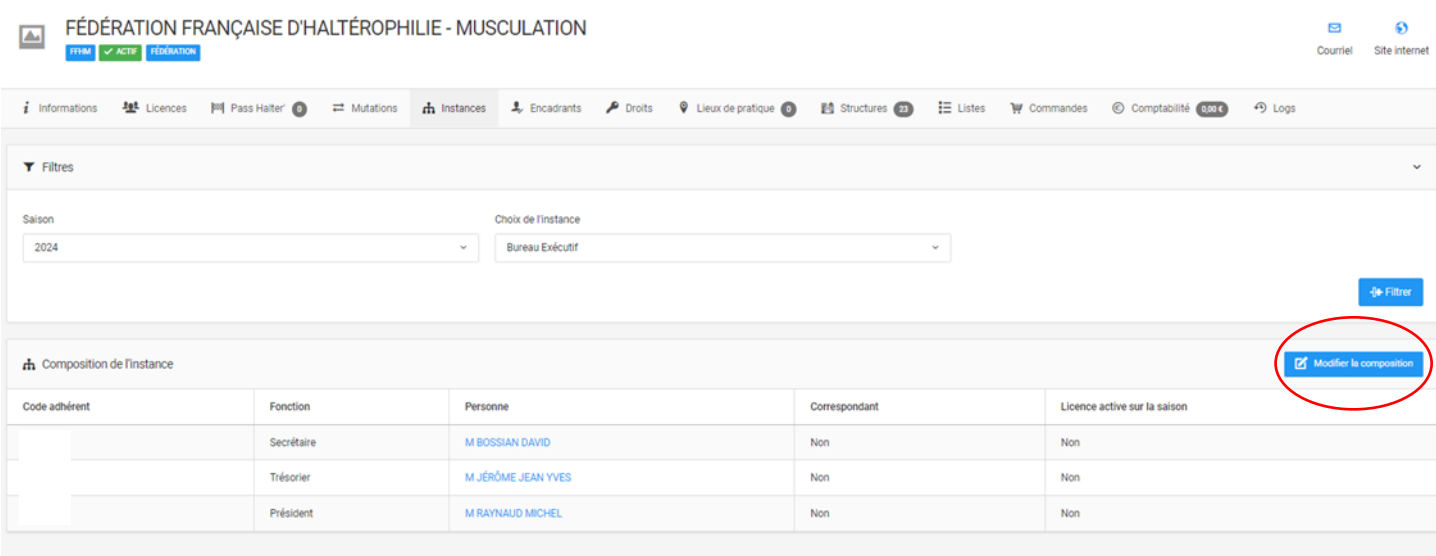

#### **Consulter mes commandes :**

Pour consulter vos commandes, cliquez sur mon club :

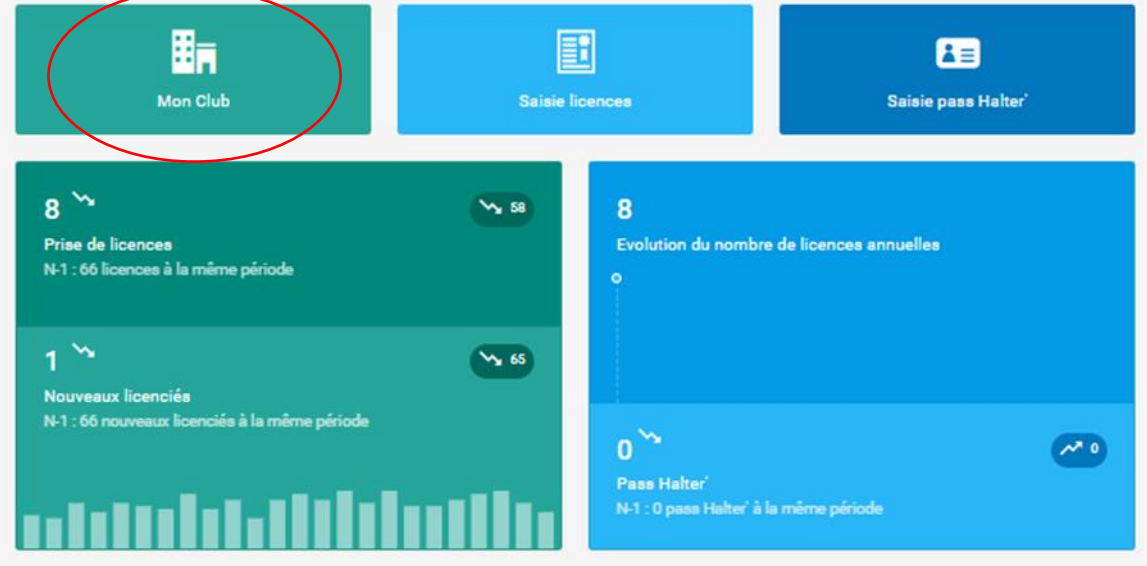

### Cliquez alors sur l'onglet **Commandes**

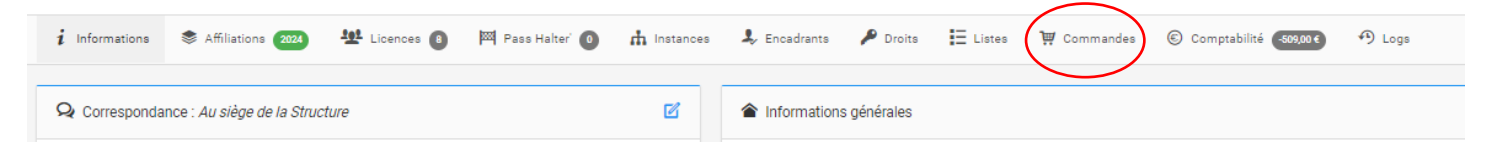

#### Cliquez sur « Historique des commandes »

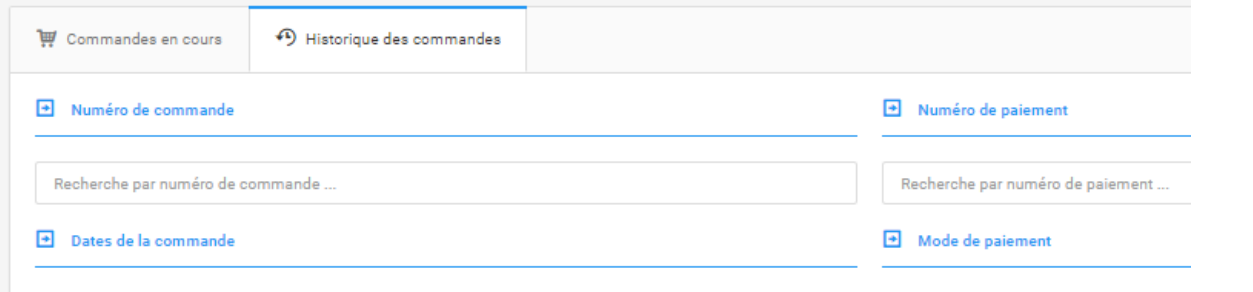

Renseignez ensuite les dates de la commande ou d'autres filtres présents.

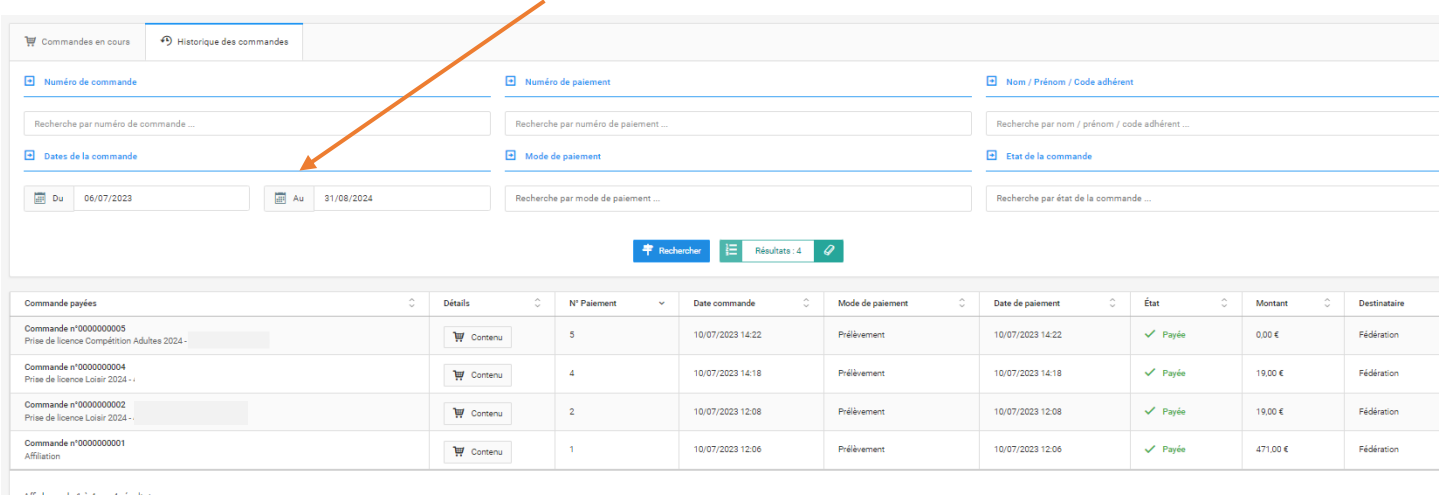

## **Consulter ma comptabilité :**

Pour consulter votre comptabilité, cliquez sur mon club :

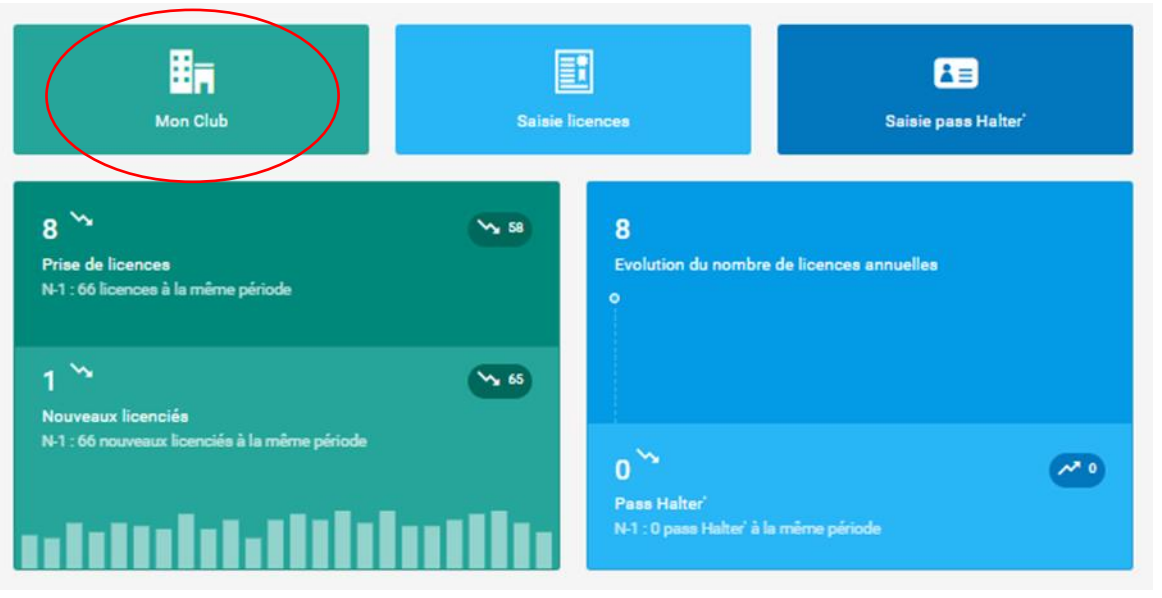

## Cliquez alors sur l'onglet **Comptabilité**

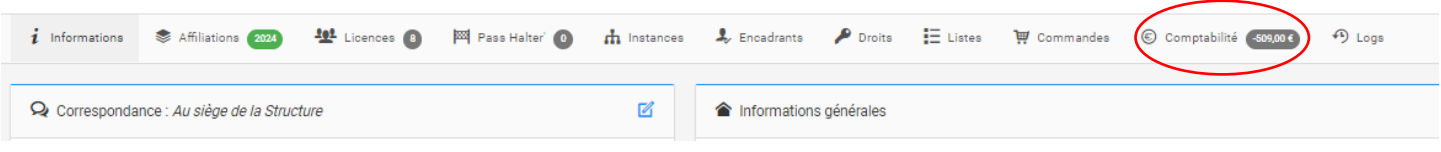

 $\overline{\phantom{0}}$ 

Vous retrouverez votre comptabilité.

Vous avez la possibilité de filtrer par date et par d'autres filtres.

## De plus, vous avez la possibilité d'extraire en format .CSV ou .XLS ici

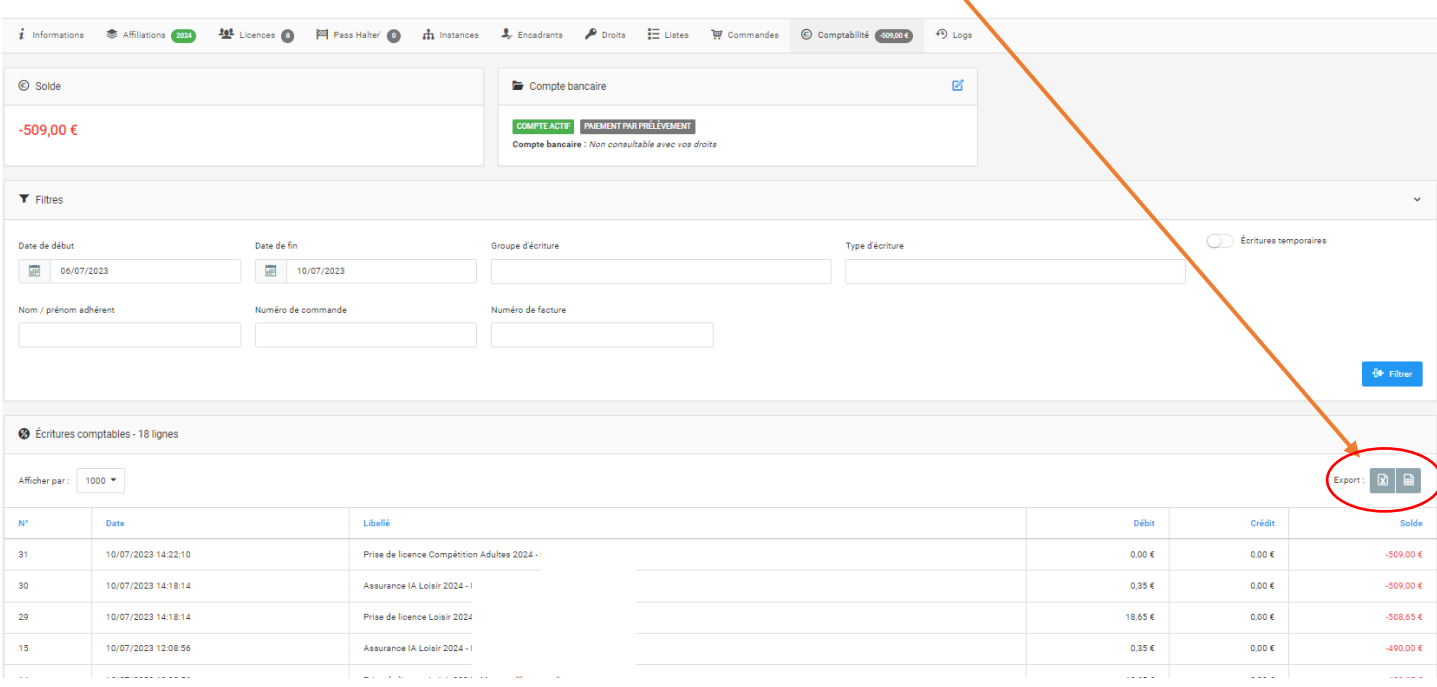

## **Renseigner mes lieux de pratiques :**

## Cliquez sur l'onglet **Lieu de pratique**

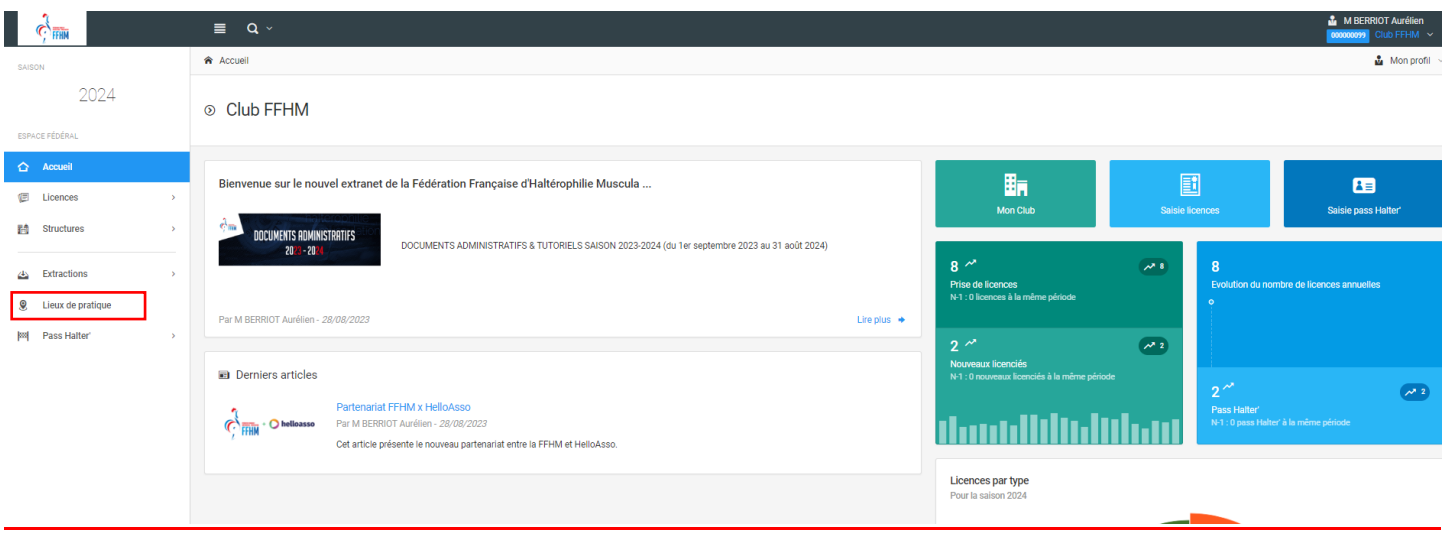

## Cliquez ici afin de configurer votre ou vos lieux de pratique :

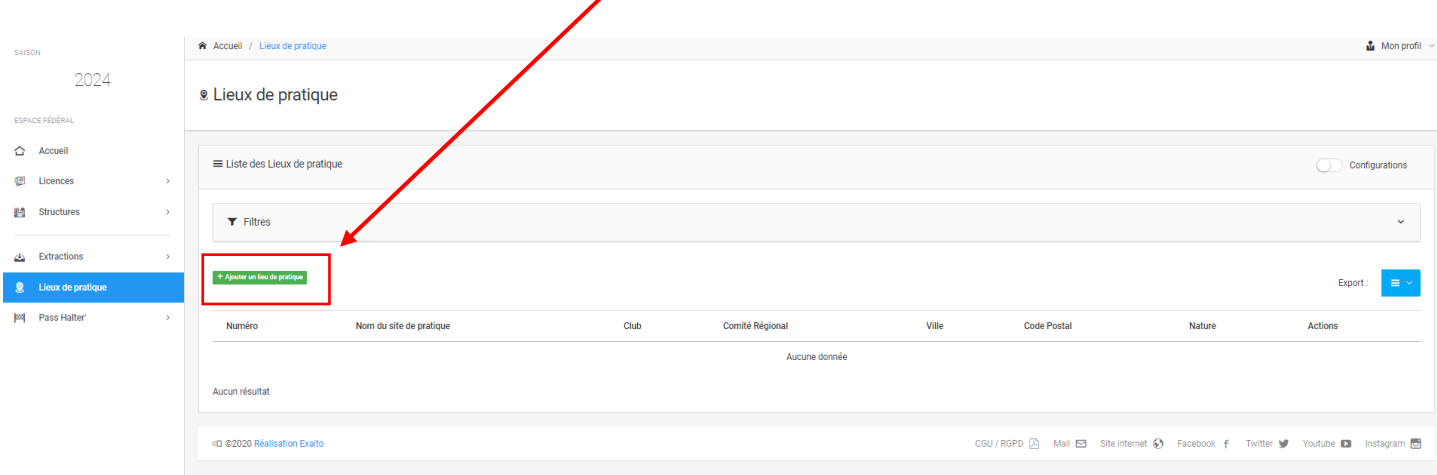

Veuillez alors remplir ces informations le plus précisément possible car ce module sera relié avec le site Internet « Où trouver son club ».

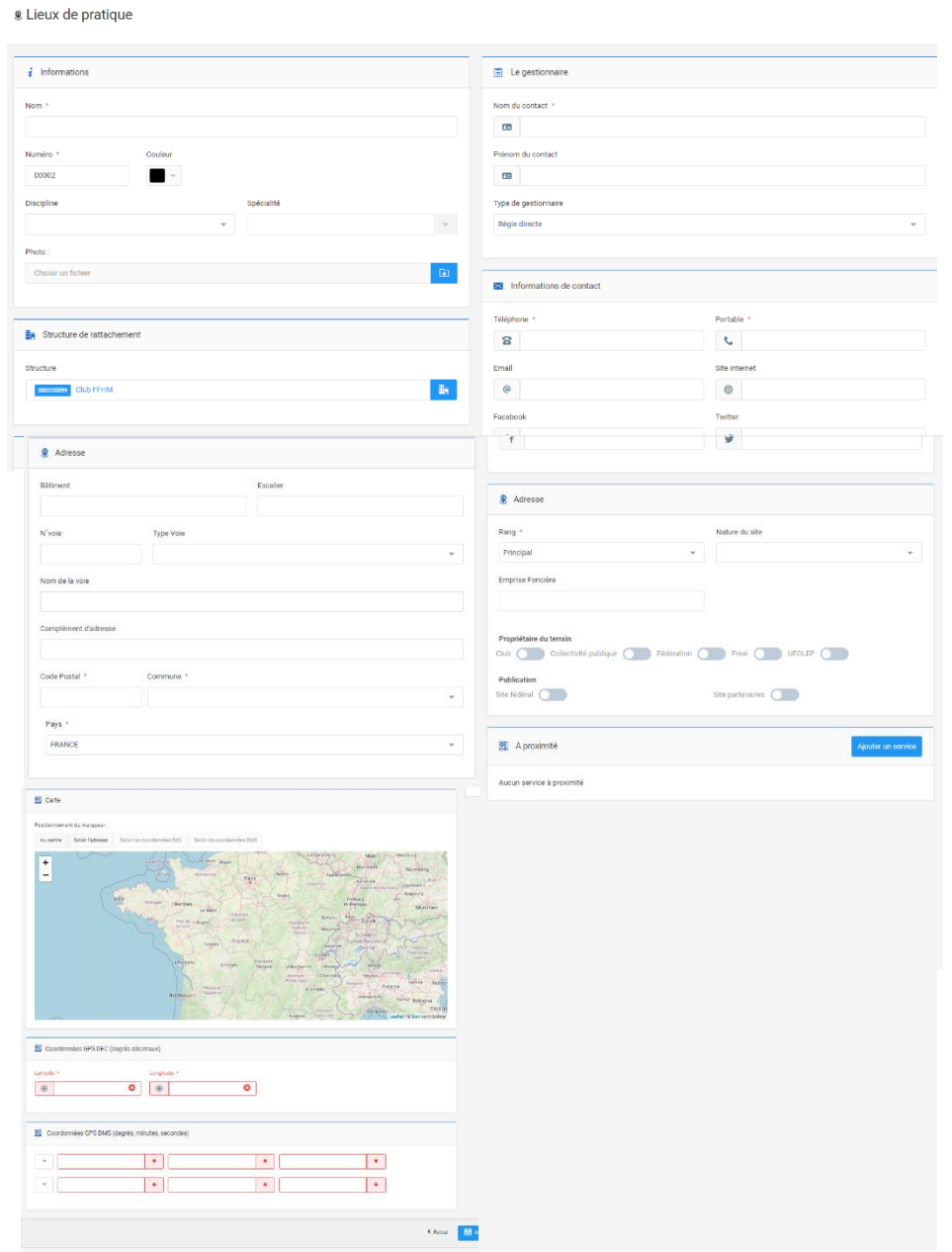

Afin de trouver les coordonnées GPS, vous pouvez aller sur ce site :<https://www.coordonnees-gps.fr/>

## Page **7** sur **12**

#### Une fois renseignées, vous retrouverez vos données sur l'onglet Lieu de pratique

<sup>®</sup> Lieux de pratique

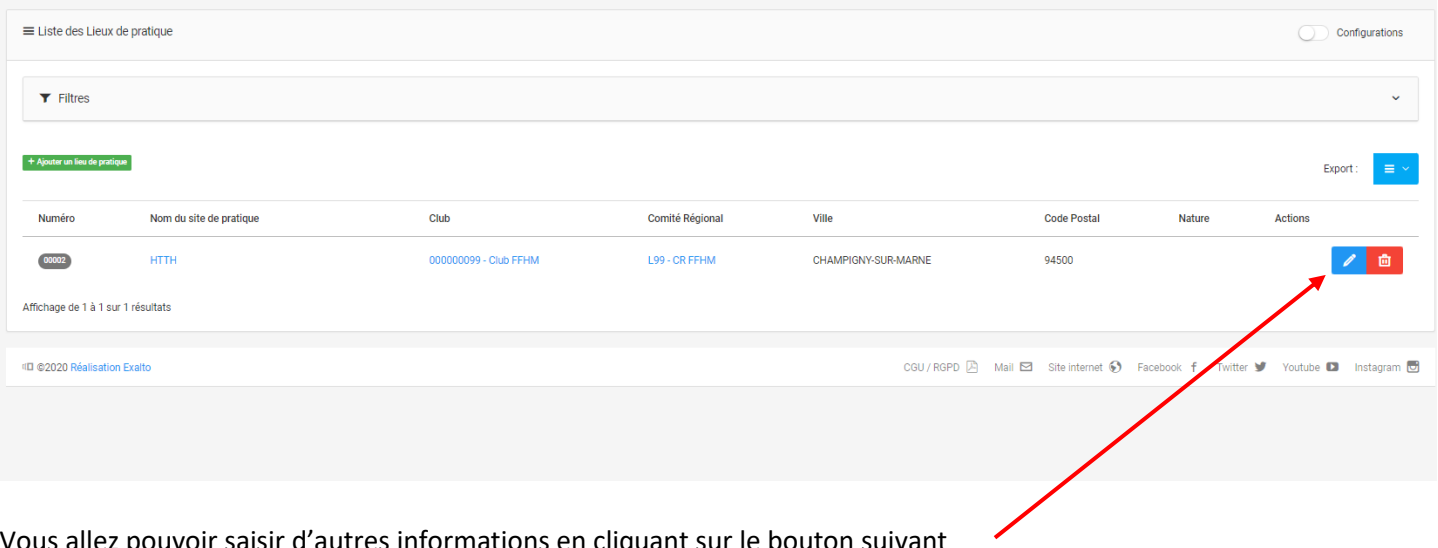

Vous allez pouvoir saisir d'autres informations en cliquant sur le bouton suivant

L'écran suivant s'affiche et vous allez pouvoir modifier les informations dans les différents onglets :

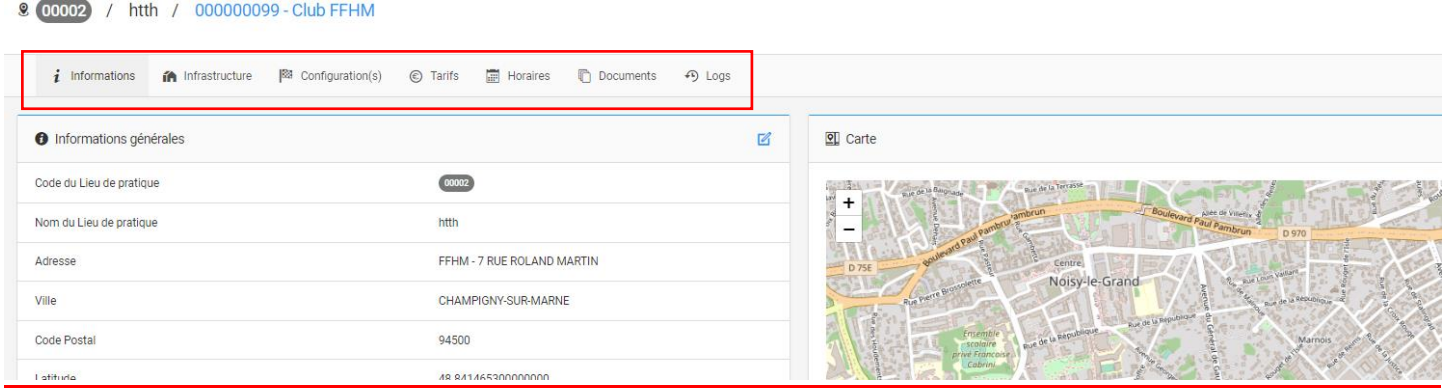

### **Saisie Pass Halter':**

Le module Pass Halter' recense vos activités et le nombre de participants hors Fédération à vos événements, gratuits ou non comme les championnats régionaux de musculation.

De plus, il pourra vous servir pour prendre les coordonnées de personnes participant à l'événement et les relancer si nécessaire.

Pour cela, il faudra organiser un événement en renseignant les différents points ci-dessous :

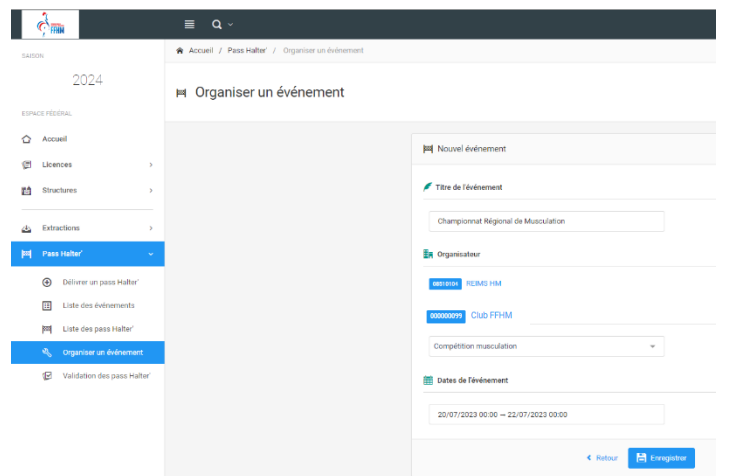

Page **8** sur **12**

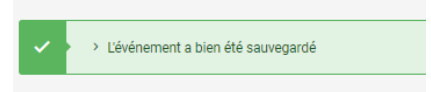

# Vous pouvez retrouver votre événement dans l'onglet **Listes des événements**

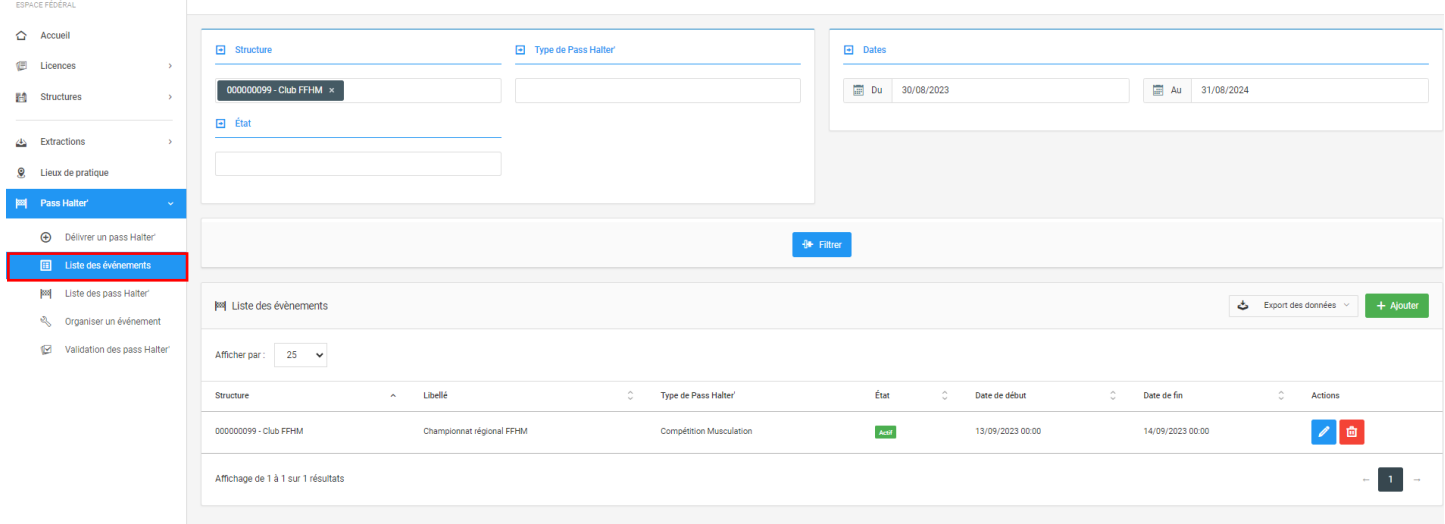

#### Rendez vous dans le module **Délivrer un Pass Halter'**

La procédure est identique à celle de la prise de licence :

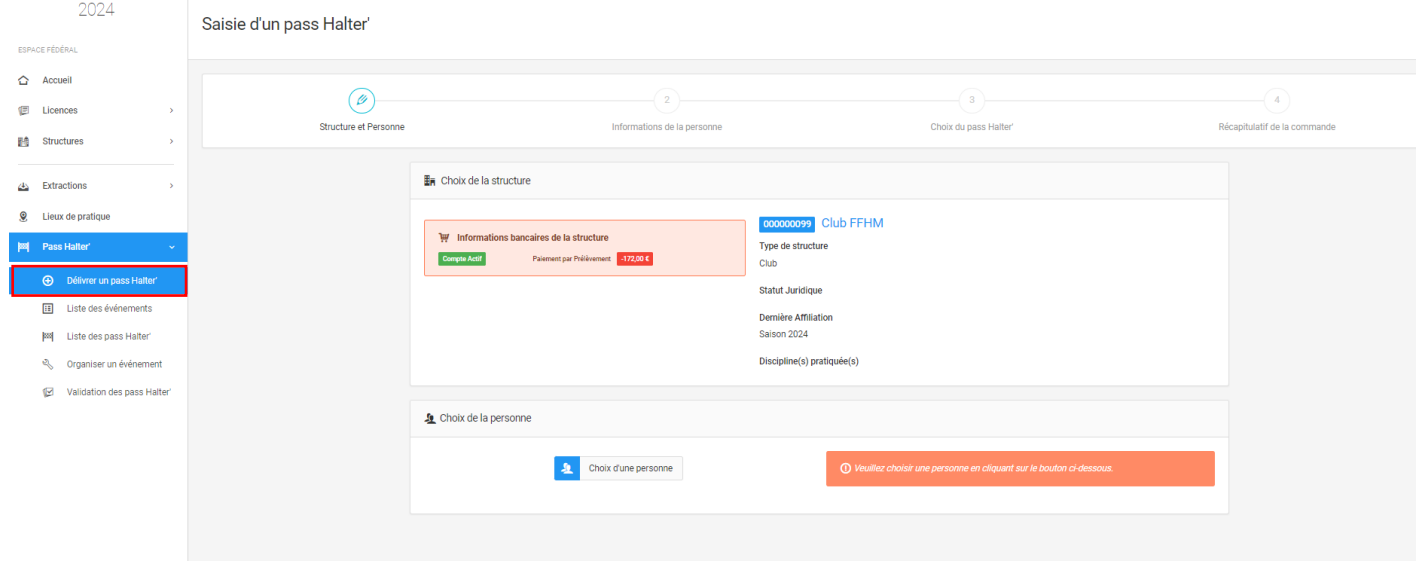

Cependant, seuls les non licenciés peuvent avoir un Pass Halter'. Il faudra donc ajouter une personne ou chercher un ancien licencié selon la même procédure que pour la prise de licence.

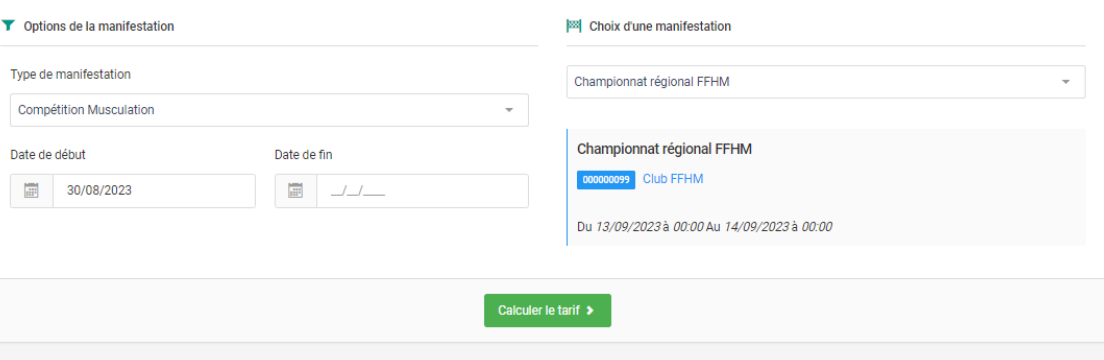

Renseignez ensuite l'événement que vous avez créé, par exemple ici le CR de Musculation

#### Validez en appuyant sur le bouton **Calculer le tarif** :

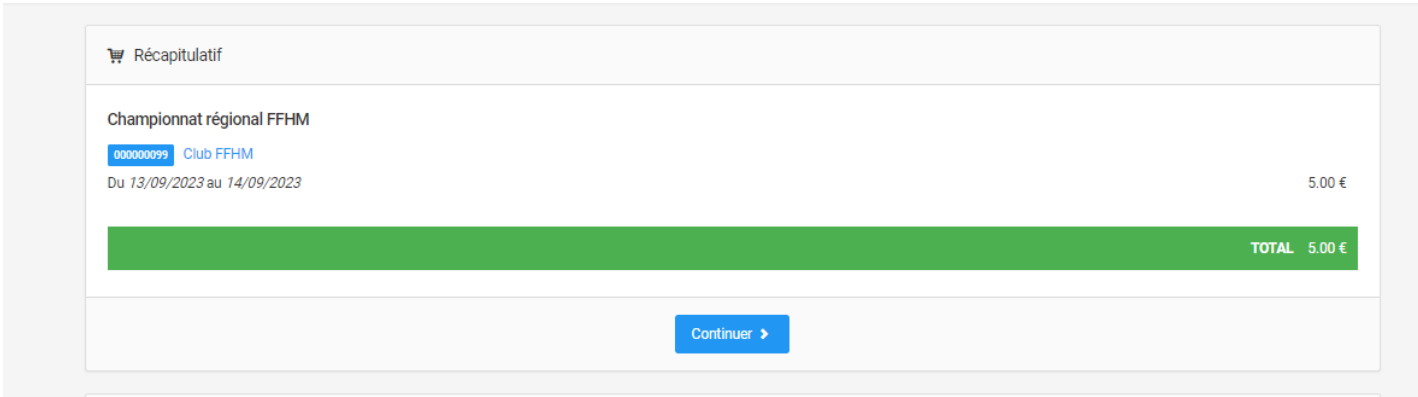

La structure est alors prélévée des 5€ de création de Pass Halter'.

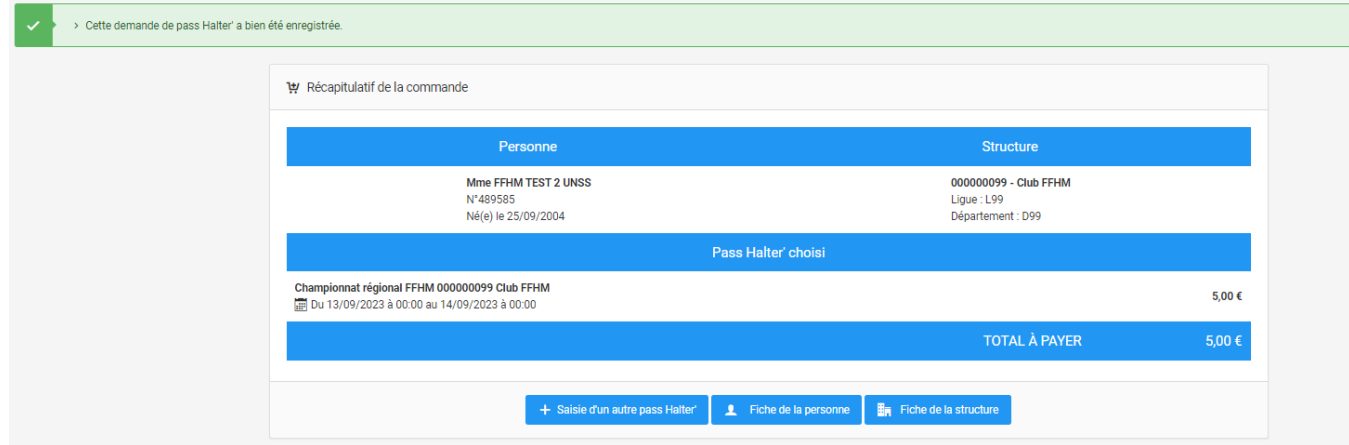

Une fois validé, la personne est bien recensée. Vous la retrouverez ici :

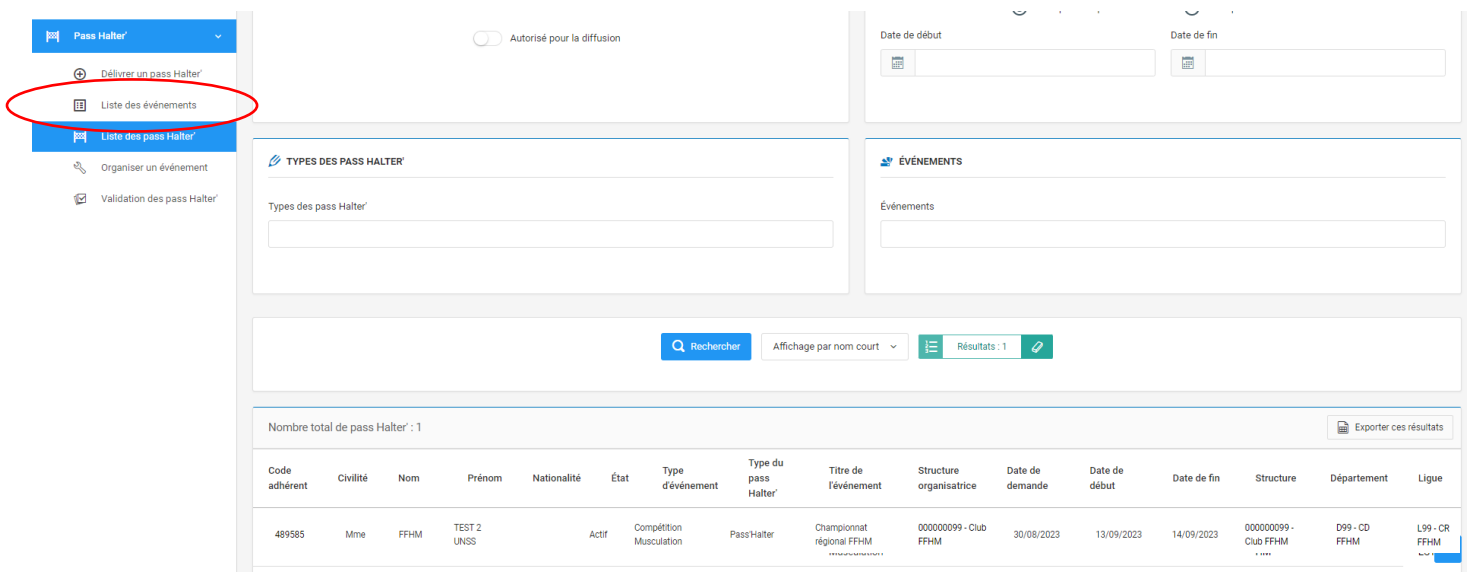

Pour le recensement de l'Haltero Tour, un nouveau fonctionnement est en train de voir le jour (recensement, envoi des diplômes automatique…). La FFHM vous tiendra très vite au courant de cette nouveauté.

### **Transformer mes documents Word / Excel / PowerPoint en PDF :**

Pour transformer des fichiers en PDF, il vous suffit d'aller sur le site [: https://www.ilovepdf.com/fr](https://www.ilovepdf.com/fr)

Vous arriverez sur cet écran :

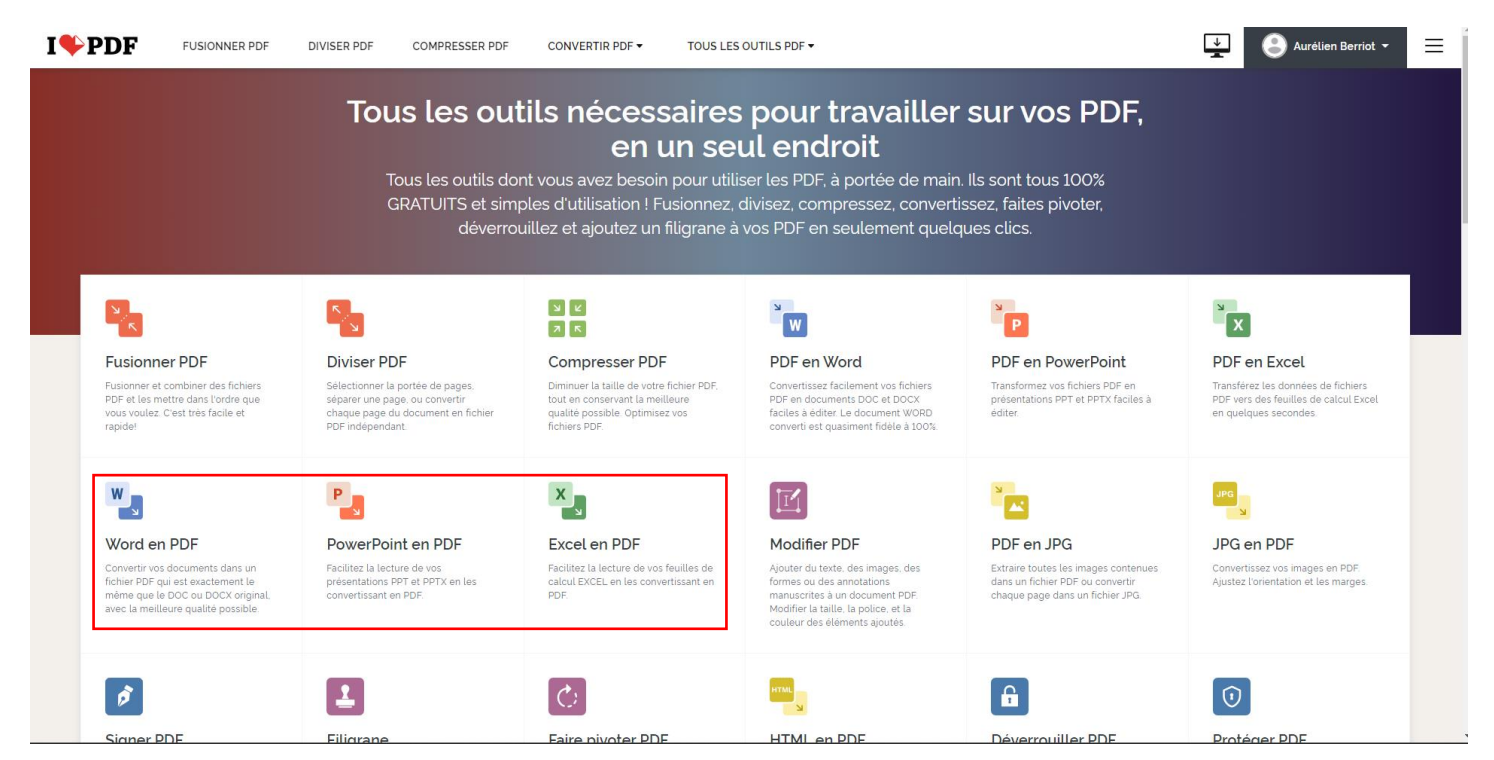

Cliquez sur Word / Excel / PowerPoint en PDF puis l'écran ci-dessous s'affichera :

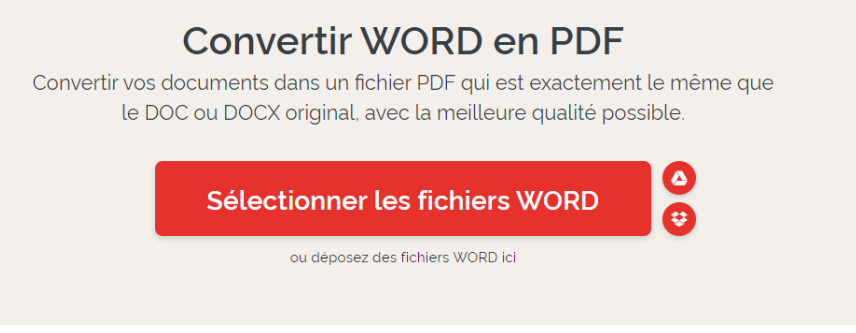

Cliquez sur « Sélectionner les fichiers WORD » et sélectionnez votre document WORD par exemple :

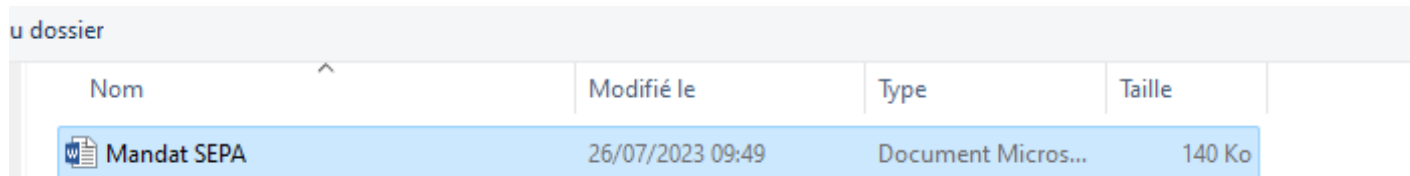

#### L'écran suivant apparait :

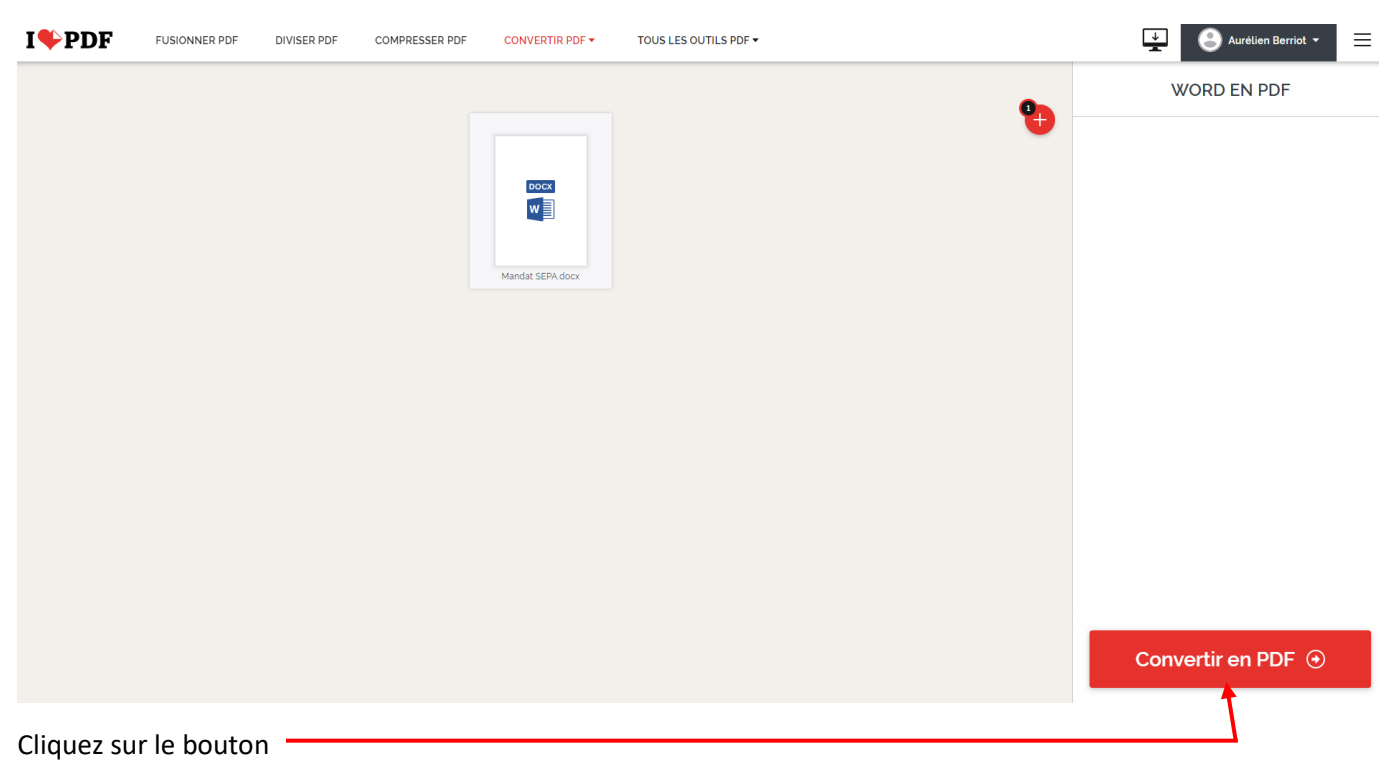

Puis sur « Télécharger le PDF ». Il apparaitra alors dans votre dossier « Téléchargements ».